### Creating an Adobe Presenter Flash/PDF File

Now that we have our PowerPoint created...

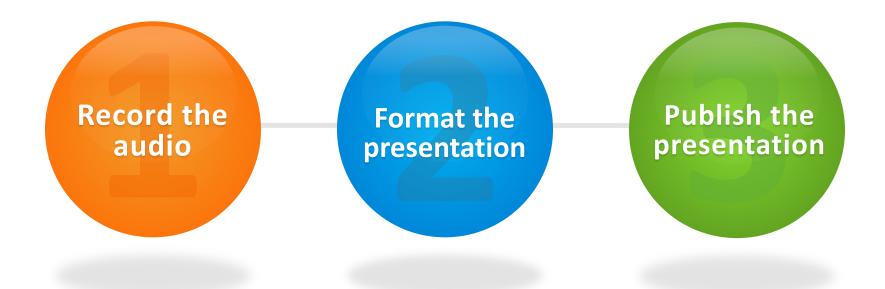

#### Then, post your Flash presentation online.

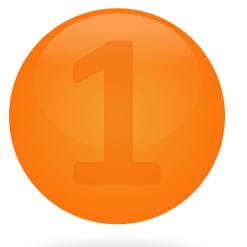

# Record the audio

- ✓ Record sound to your PowerPoint.
- $\checkmark$  Sync animations with your sound as you record.
- ✓ Edit the audio.

#### Open your PPT file in Microsoft PowerPoint...

Click the tab for Adobe Presenter.

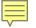

#### Recording the Audio

# Plug in your headset microphone.

Click *Record* in the *Audio* panel.

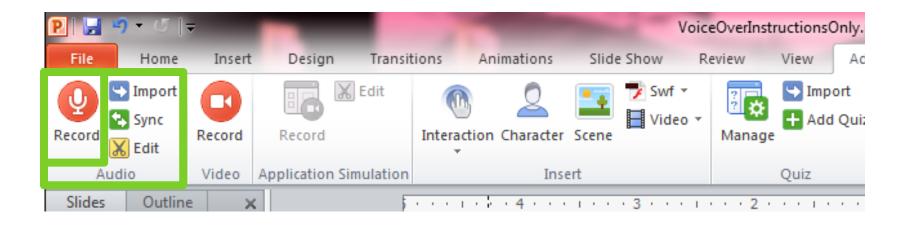

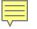

#### Check Audio Input Level

| Adobe Presenter                                                               |                   |  |  |  |
|-------------------------------------------------------------------------------|-------------------|--|--|--|
| To set your microphone level, read the following message into the microphone: |                   |  |  |  |
| " I am setting my microphone recording level for use with Adobe Presenter. "  |                   |  |  |  |
| Click OK when finished.                                                       | Input Level<br>OK |  |  |  |
| Skip                                                                          | Cancel            |  |  |  |

# Set your microphone recording level. When the level is okay, the "Checking Input Level" box turns green. Click **OK**.

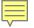

#### The Record Audio Control Panel

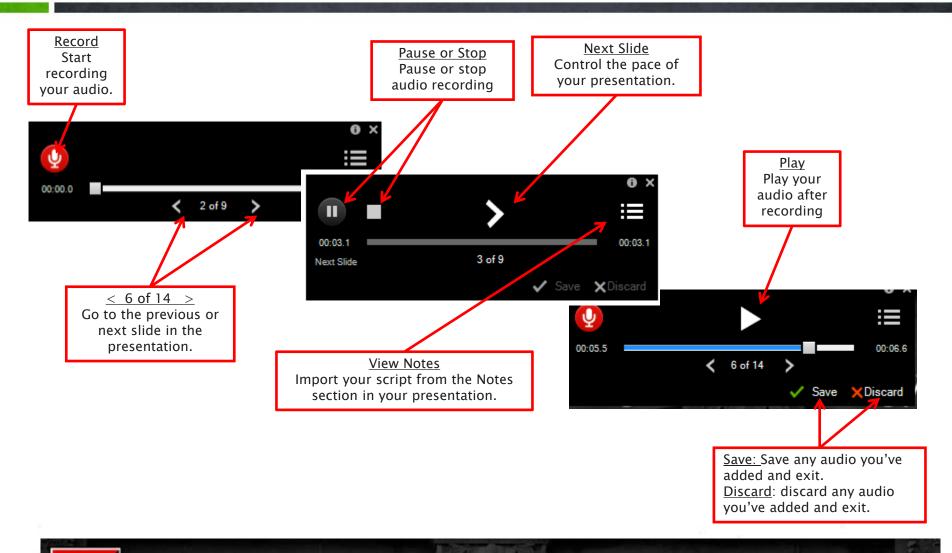

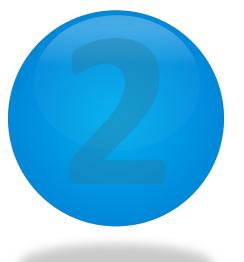

# **Format** Your Presentation

✓ Edit output presentation format (color, layout, etc.)
✓ Manage Playback and output quality settings
✓ Add attachments related to the presentation
✓ Set up your personal profile

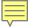

#### Format your presentation

#### Click on *Theme.*

#### > The Theme Editor will open.

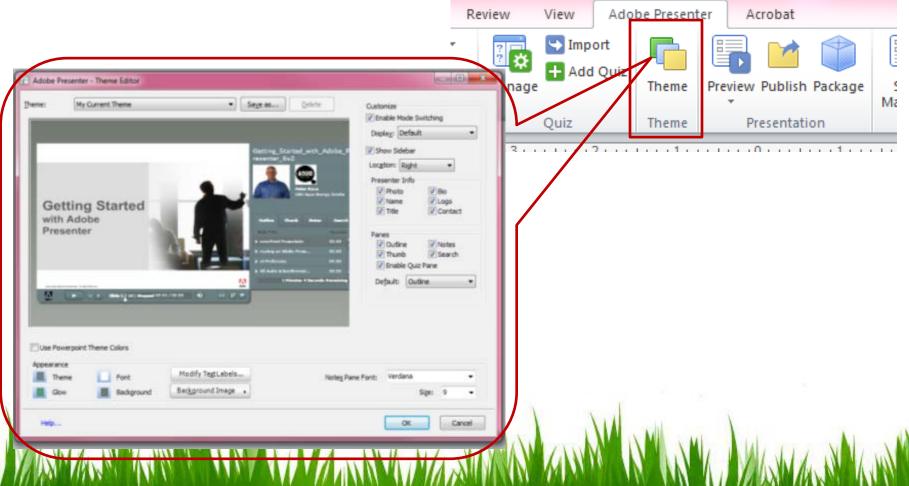

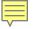

#### Setting Up Presentation Settings

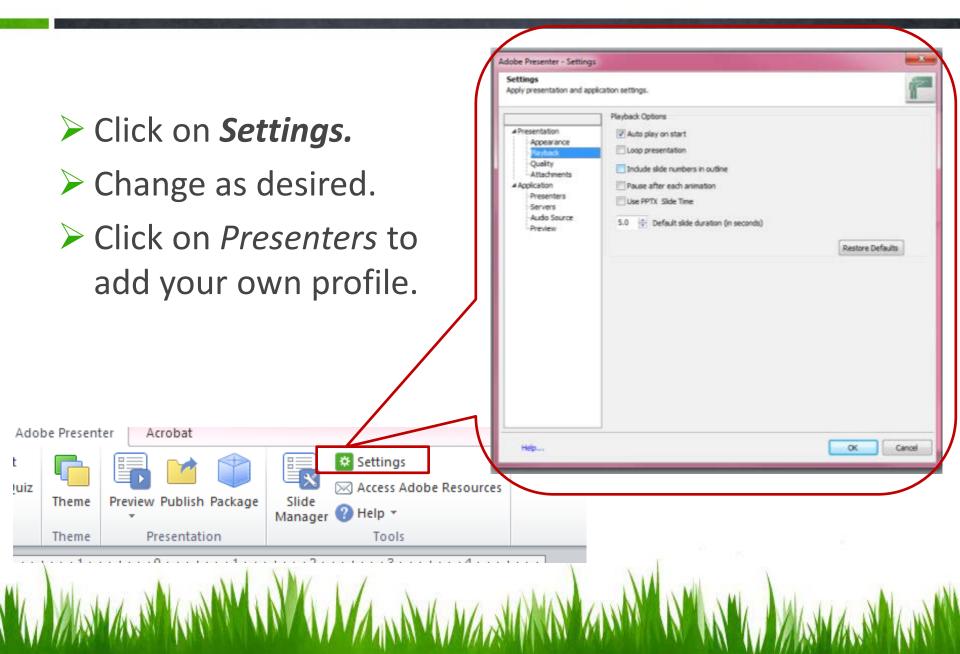

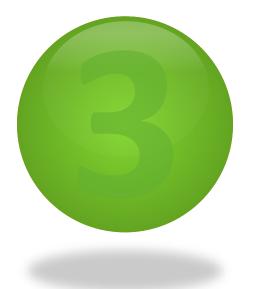

# **Publish** Your Presentation

- Preview your presentation for editing purposes.
- Publish your presentation when you have completed it.

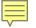

#### Publishing the Presentation

#### Choose Publish from the Adobe Presenter menu.

Confirm presentation settings by looking at the Presentation Information.

|                                                                                                    | Publish Presentation     Create a Flash presentation (SWF) that can be used independently or included in a web page. |                                                                                                    |                                                                                                    |
|----------------------------------------------------------------------------------------------------|----------------------------------------------------------------------------------------------------|----------------------------------------------------------------------------------------------------|----------------------------------------------------------------------------------------------------|
| ate Lecture Materials.pptx - Microsoft PowerPoint<br>w Adobe Presenter Acrobat<br>Import<br>Add Quiz<br>Theme Preview Publish Package<br>iz Theme Presentation Tools<br>211 | My Computer<br>Adobe Connect<br>Pro<br>Adobe PDF                                                                     | My Computer<br>Location:<br>C:\Documents and Settings\lzhao\My Documents\M<br>Choose<br>Output Options<br>Ch oose<br>Ch oose<br>Ch | Project Information<br>Title: new look<br>Theme: My Current Theme<br>Audio: Near CD Quality<br>Images: Medium<br><u>Settings</u><br>Slide <u>Manager</u><br><u>Vi</u> ew output after publishing |
|                                                                                                    | Help                                                                                                    |                                                                                                    | PublishOose                                                                                                    |

dobe Presenter - Publish Presentation

#### **Publish Options**

#### 2 Main Ways to Publish:

#### ≻My Computer

≻Adobe PDF

#### **Best Practice:**

When publishing to My Computer, create a new folder to hold all files and subfolder for publishing.

| Adobe Present                                                                                                    | er - Publish Presentation                                                                                                    |                                                                                                    |    |
|----------------------------------------------------------------------------------------------------|----------------------------------------------------------------------------------------------------|----------------------------------------------------------------------------------------------------|----|
| <b>Publish Presentation</b><br>Create a Flash presentation (SWF) that can be used independently or included in a web page. |                                                                                                    |                                                                                                    |    |
| My Computer<br>My Computer<br>Adobe Connect<br>Pro<br>Adobe PDF                                                            | My Computer<br>Location:<br>C:\Documents and Settings\Izhao\My Documents\M<br>Choose<br>Output Options<br><u>Zip package</u><br><u>CD package</u> (with autorun for CD) | Project Information<br>Title: new look<br>Theme: My Current Theme<br>Audio: Near CD Quality<br>Images: Medium<br><u>Settings</u><br>Slide <u>Manager</u> |    |
| () Help                                                                                                    |                                                                                                    | Publish <u>C</u> lo:                                                                                                    | se |

# After you publish...

Options for posting the flash presentation online:

- Create a link to your online lecture from anywhere on your course web site.
- Upload it to your Blackboard course section and link it inside a learning module.
- > Attach the lecture and send it to students through email.